## *How to Update Your Appointment Reminder Settings*

- 1. Login into MyChart
- 2. Click Menu in the top left:

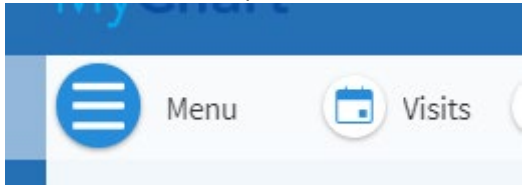

3. Scroll all the way down, until you find Account settings

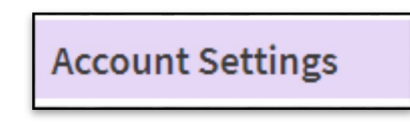

4. Click on Communication Preference

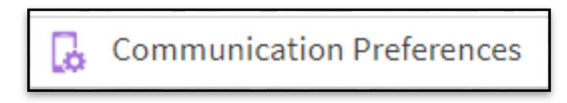

5. Communication Preferences page

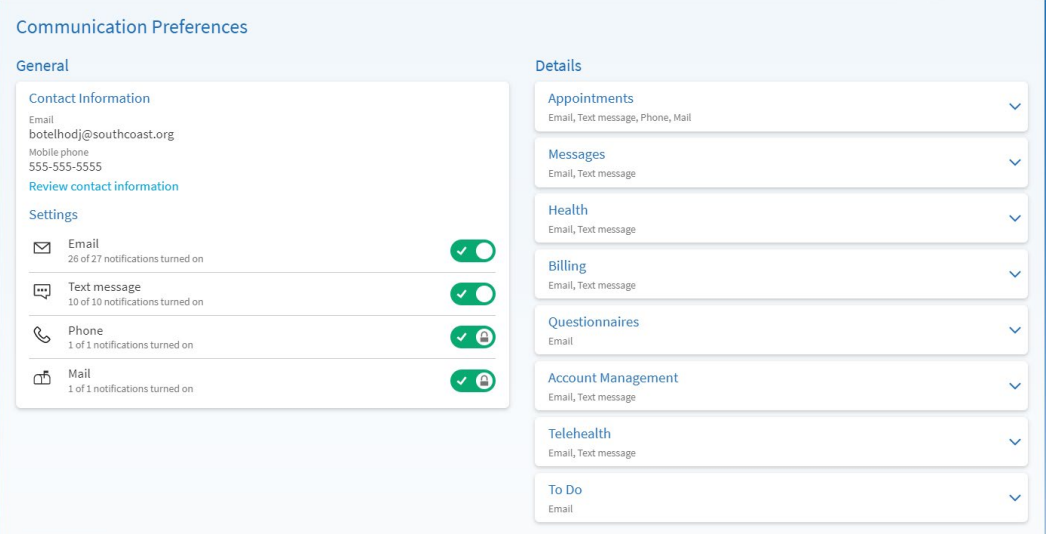

## 6. Click on Appointments

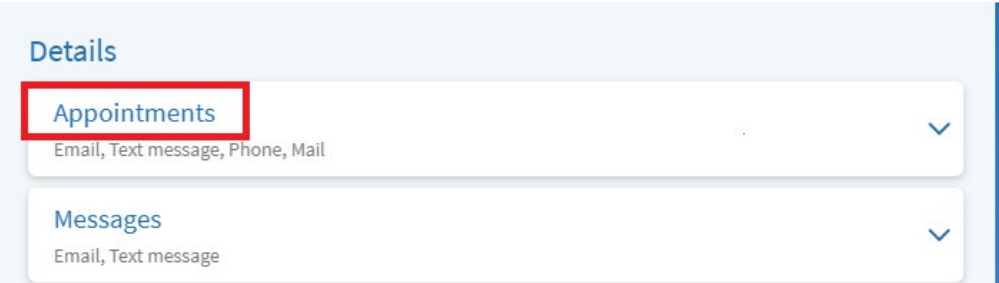

7. Appointments will expand the field:

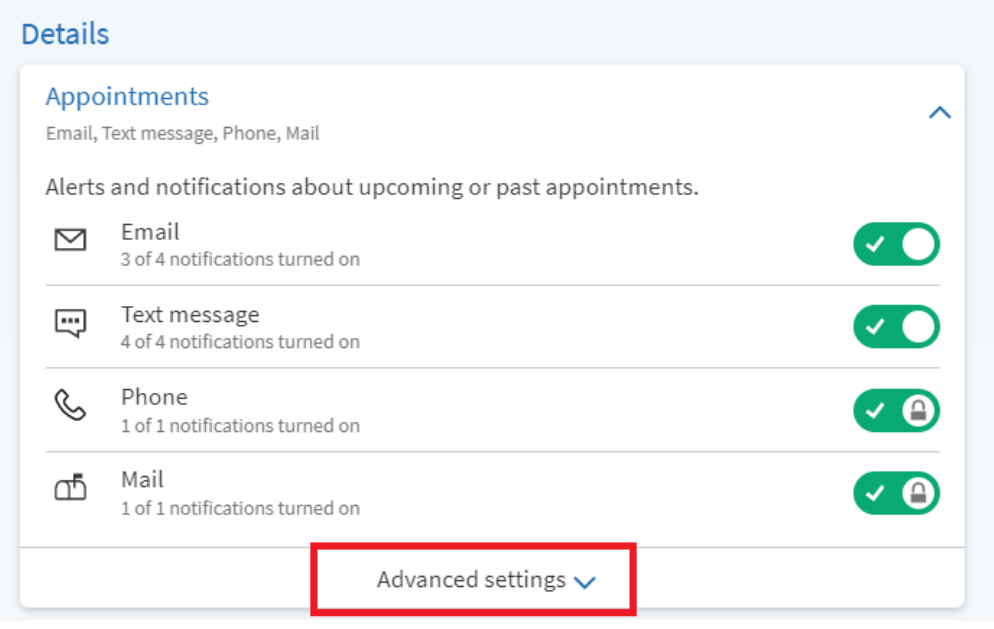

## 8. Click on Advanced settings:

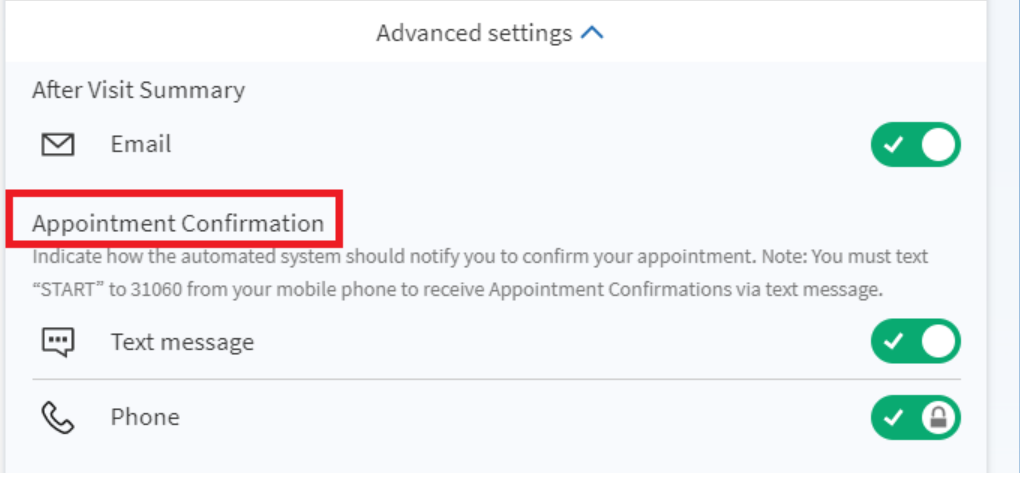

9. If text messages are turned off and you'd like them back on, follow the instructions in the description.